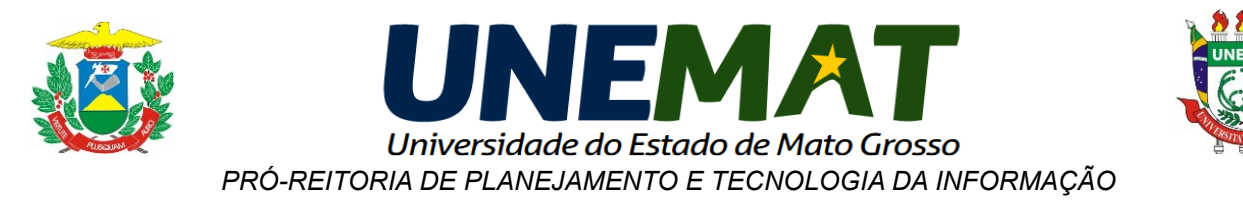

## **Tutorial para Configurar o Navegador com o Proxy da UNEMAT**

## **Configuração do Navegador Internet Explorer Versão 36.0.1985.143 m**

As instruções a seguir é um auxilio para configuração do Navegador Internet Explorer para acesso ao Portal da Capes, de máquinas de fora da INFOVIA-UNEMAT.

**a)** Abra o Navegador **Internet Explorer**.

**b)** Conforme a imagem abaixo, clique no ícone  $\ddot{\bullet}$ , e depois em "**Opções de Internet**".

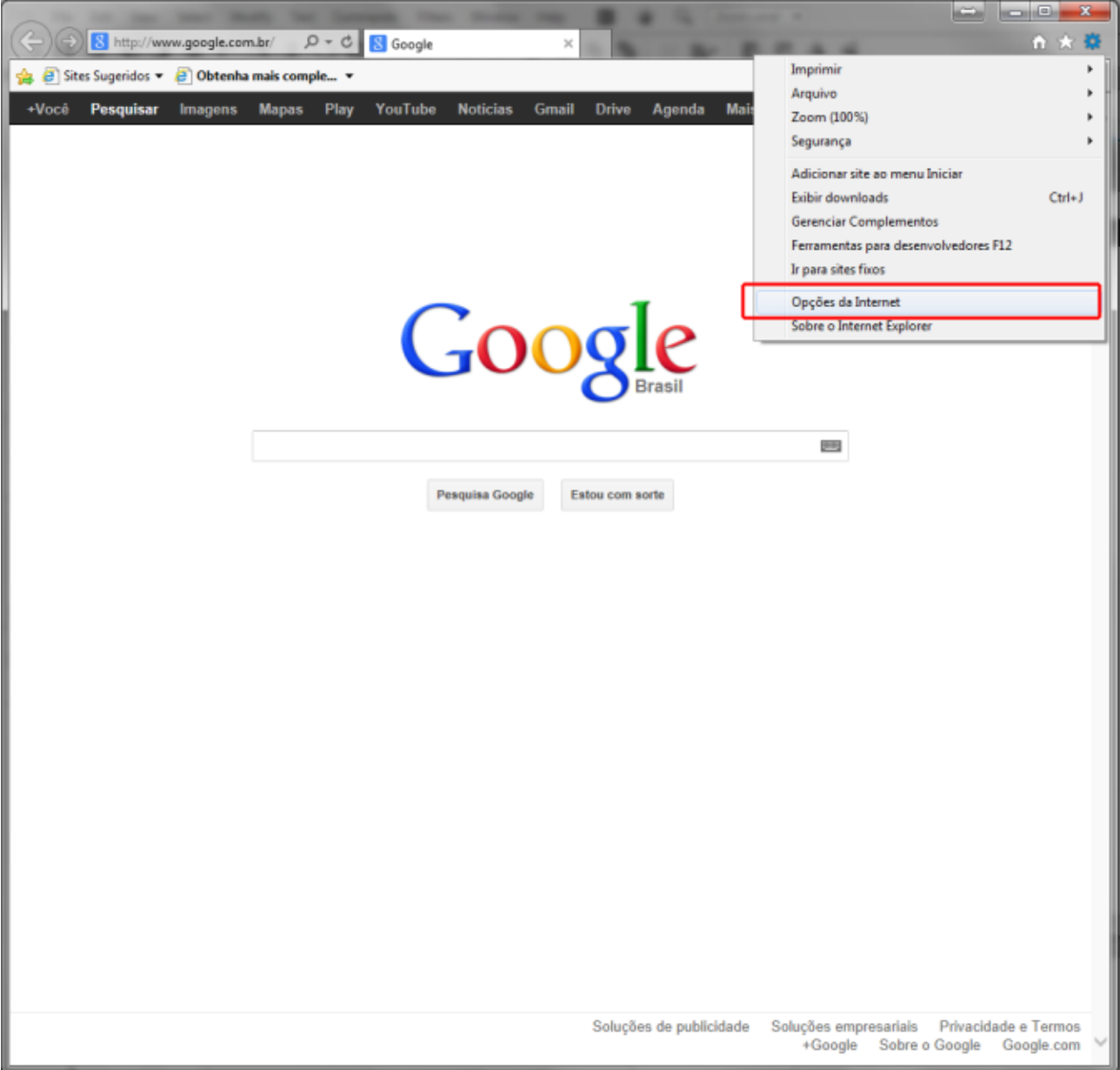

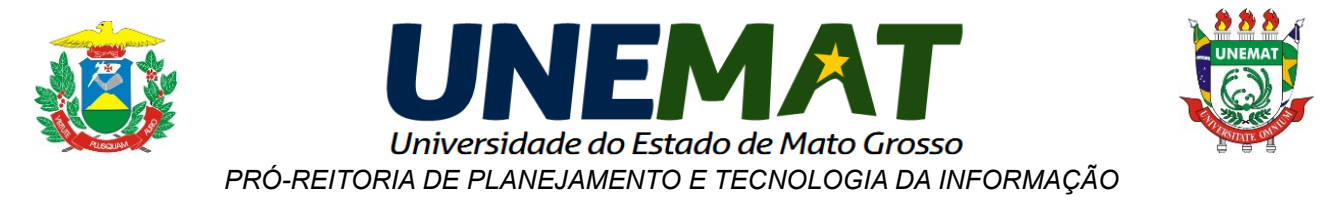

**c)** Na janela "**Opções de Internet**" que abrir clique na aba "**Conexões**", depois clique em "**Configurações da LAN**".

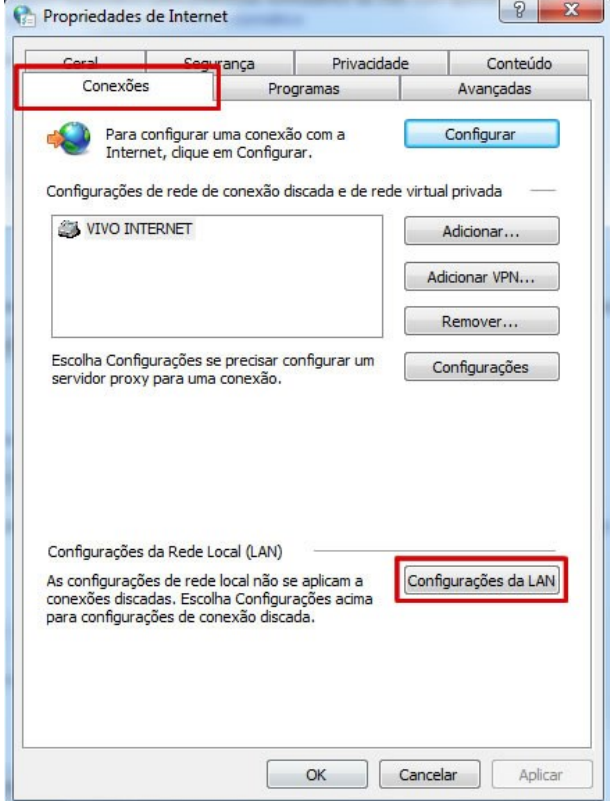

**d)** Na janela "**Configurações da Rede Local (LAN)**", marque a caixa "**Usar um servidor proxy para rede local (estas configurações não se aplicam a conexões dial-up ou VPN)**", digite onde tem "**Endereço**" **periodicoscapes.unemat.br** e "**Porta**" **3128**, conforme exemplo abaixo.

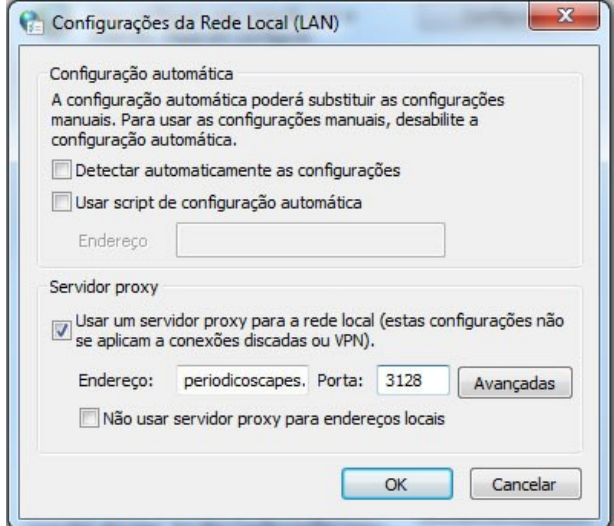

**DIRETORIA ADMINISTRATIVA DE TECNOLOGIA DA INFORMAÇÃO - DATI**

Av. Tancredo Neves. 1095. Cavalhada. Cáceres-MT. 78200-000

☎ (65) 3221-0078 - e-mail[: suporte@unemat.br](mailto:suporte@unemat.br)

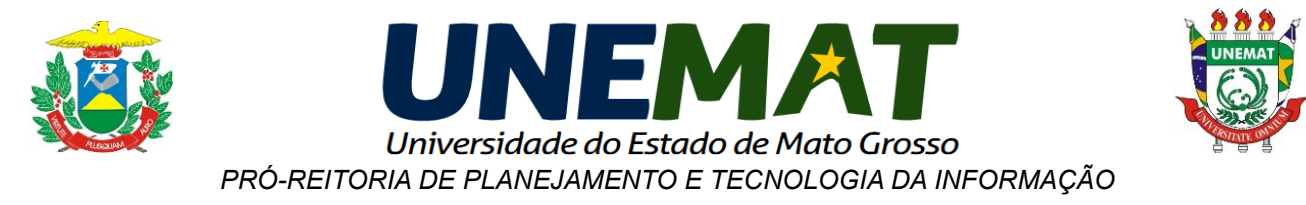

**e)** Após configurar o Proxy, reinicie o navegador, ao abrir aparecerá uma janela, como a abaixo, para colocar as credenciais do login. Informe o login: **unemat** (tudo minúsculo) e a senha: **periodicos** (tudo minúsculo e sem acento) e clique no botão "**fazer login**".

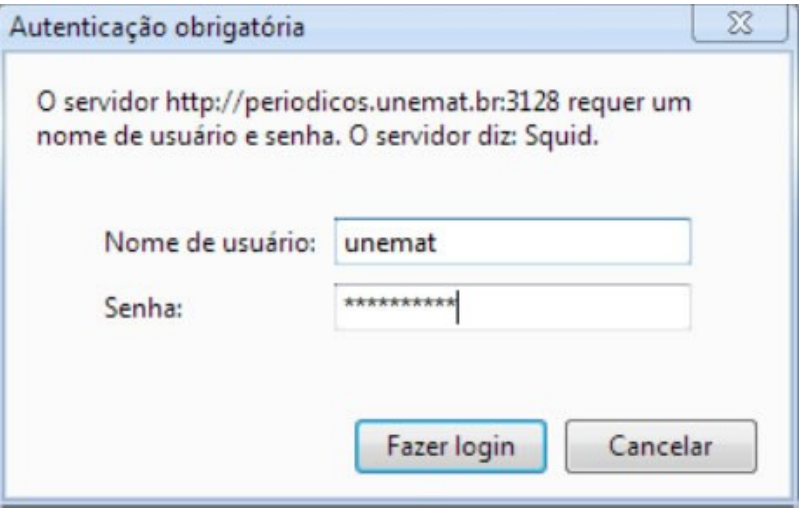

**f)** A partir deste momento você poderá navegar pelo portal da **CAPES**. Lembre-se que com esta configuração você fará toda a navegação através do **Proxy da UNEMAT**, isso poderá acarretar em uma diminuição de performance da sua Internet.

**g)** Para voltar à função normal do seu navegador, siga os passos (a), (b), (c) e (d) e altere conforme a figura abaixo: Deixar o campo de "**Servidor Proxy**" desmarcado.

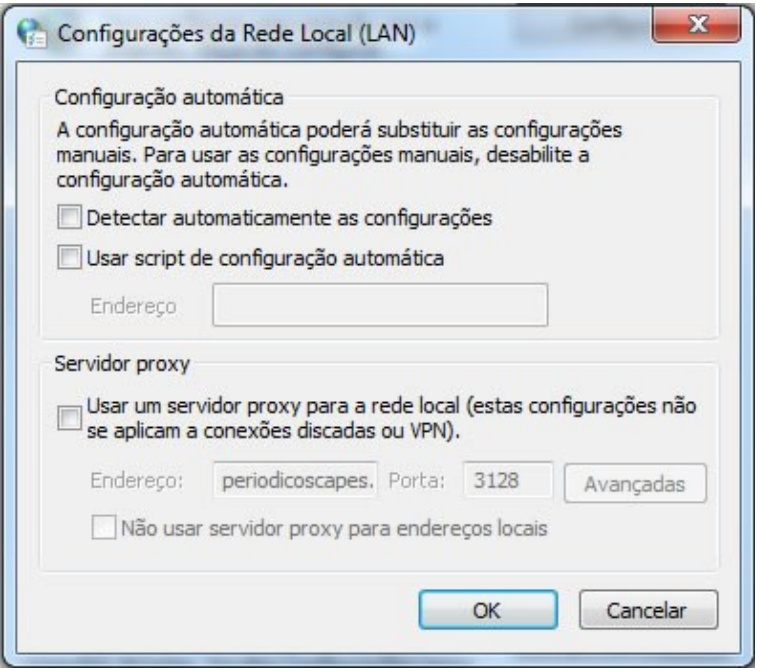

**DIRETORIA ADMINISTRATIVA DE TECNOLOGIA DA INFORMAÇÃO - DATI**

Av. Tancredo Neves. 1095. Cavalhada. Cáceres-MT. 78200-000

☎ (65) 3221-0078 - e-mail[: suporte@unemat.br](mailto:suporte@unemat.br)